## 损耗设置

在该窗体中,可以对当前工程的损耗系数按照钢筋直径或自定义进行修改。

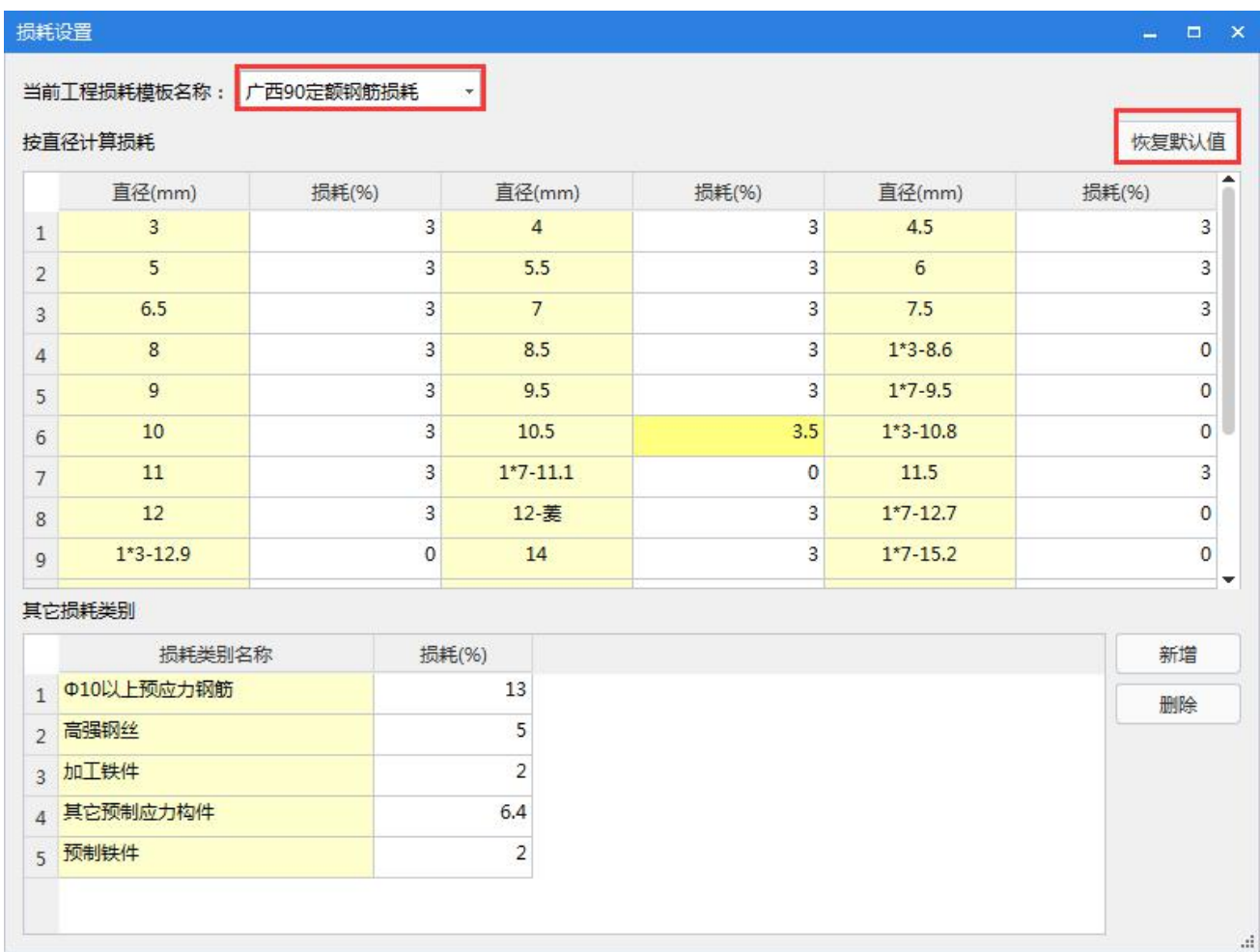

## 说明:

1、第一步先通过下拉框选择当前工程的损耗模板;

2、可以按照钢筋直径来修改损耗系数,修改后的单元格背景色变为黄色;

3、恢复默认值:可将所有修改的损耗系数恢复成软件的默认值。